## Hvordan man sender billeder i Picasa via e-mail

Hvis man har **Windows Live Mail** installeret på sin pc, kan man sende billeder via billedbehandlingsprogrammet Picasa via dette mailprogram. Windows Live Mail har flere måder, hvorpå fotos kan medsendes. Vi skal se på et par stykker af dem.

Ofte vil modtageren af e-mailen og billederne ønske at få dem i den oprindelige, fulde opløsning. Dette kan være et problem, da Picasa og Windows Live Mail gerne vil reducere antallet af pixels i billedet – altså skære ned på opløsningen. Dette gør programmerne for at spare plads. Hvis man sender billeder i den højeste opløsning, har du måske kun plads til at sende fem billeder per e-mail. Dette skyldes at en e-mail ofte ikke må fylde mere end 25 megabytes i alt – inklusiv vedhæftede filer.

Windows Live Mail kan omgå denne begrænsning ved at lagre de medsendte fotos på cloud-drev-tjenesten OneDrive. Her kan man lægge store datamængder op, som så kan deles med en anden – f.eks. ved at give adgang til de billeder, der medsendes, som midlertidigt (i nogle måneder) ligger i OneDrive.

Alternativt kan man på gammeldags manér sende alle billederne som vedhæftede filer med 25 megabytebegrænsningen.

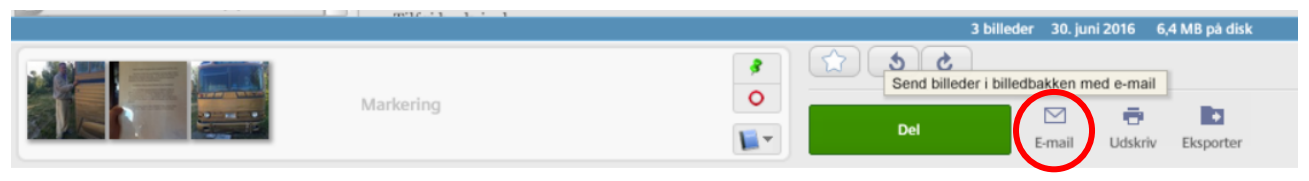

*Den nederste del af Picasa-vinduet: Du kan markere et antal fotos og så klikke på ikonet E-mail. Dermed sendes billederne.*

Fotos kan i Picasa markeres ved at holde Ctrl-tasten nede samtidig med, at du venstre-klikker på dem. Dermed dukker de også op i markerings-området nederst til venstre. Herover ses et eksempel på tre markerede billeder. Disse kan nu sendes per e-mail ved klik på **E-mail**-ikonet i den røde cirkel.

Herefter kan du få dialogboksen her til højre. Vælg hvilket e-mailprogram, der skal benyttes til at sende emailen. Her klikkes på knappen for Windows Live Mail.

Se mere på næste side…

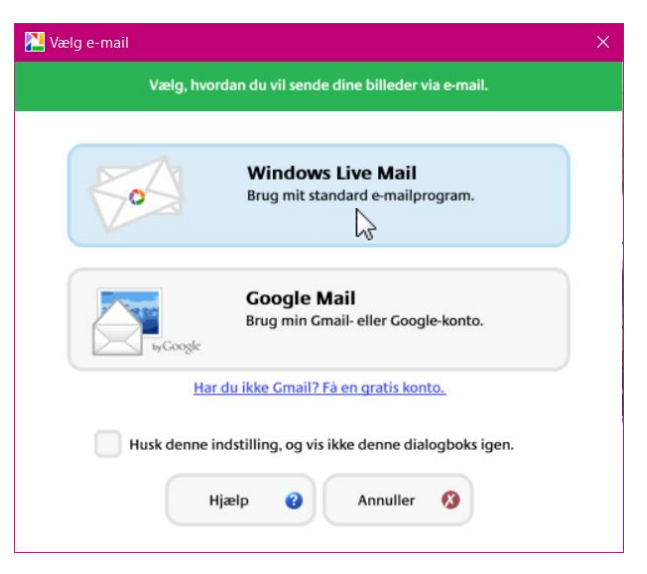

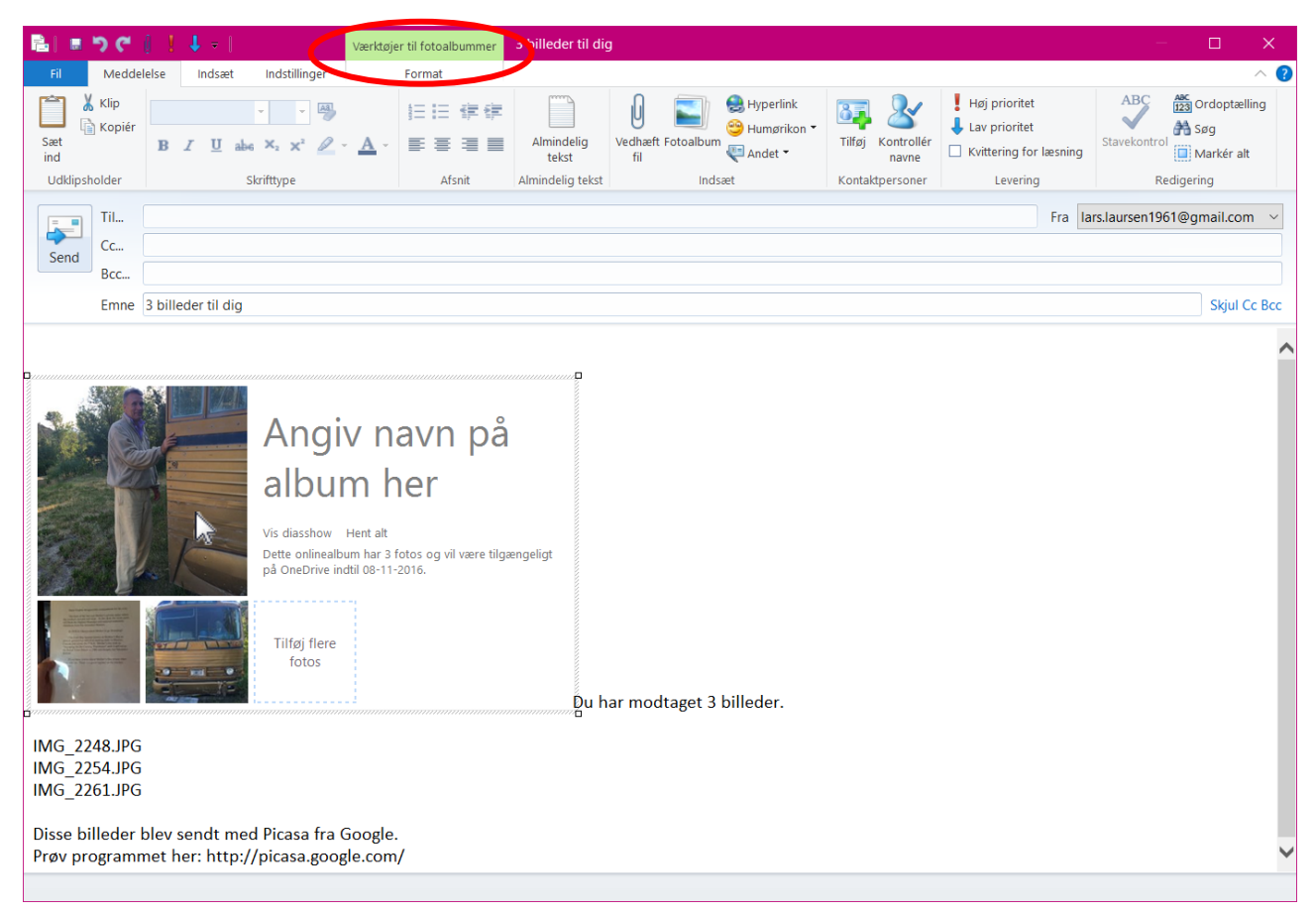

*Sådan ser e-mailen ud, som billederne lægges i.*

Her skal du udfylde, hvem e-mailen er til, og emnefeltet. Du har også mulighed for at skrive en tekst til modtageren.

Men det væsentlige at lægge mærke til her er, at Windows Live Mail som standard lægger op til at gemme billederne i mailen på cloud-drevet OneDrive. Det står direkte på skærmen.

Du kan nu vælge, at sende mailen sådan som den er. Eller du kan klikke på et af billederne i mailen og så lægge mærke til fanebladet øverst i vinduet, **Værktøjer til fotoalbummer**, som er markeret med den røde oval. Prøv at klikke på fanen. Så fås nedenstående bånd af kommandoer:

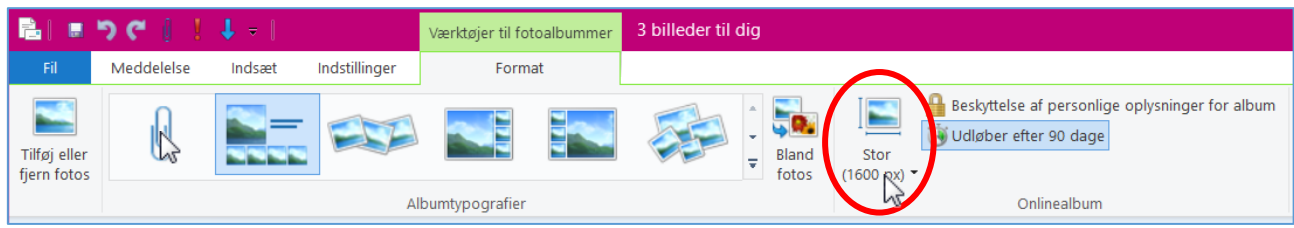

*Fanebladet Værktøjer til fotoalbummer. Her kan du styre hvordan billederne medsendes.*

Her kan du:

- 1. Bestemme opløsningen på de medsendte billeder (klik på kommandoen i den røde oval). Vælg **Oprindelig størrelse**.
- 2. Klikke på papirklipsen til venstre for at sende billederne som vedhæftede filer på traditionel vis. Herved ændrer visningen af billedfilerne sig i selve e-mail-vinduet.
- 3. Klikke på en af de andre opstillinger af billeder (via OneDrive), som er vise i **Albumtypografier**.

Benytter du OneDrive, vil billederne være tilgængelige i 90 dage fra afsendelsen af e-mailen. Dette kan slås fra ved et klik. Derefter slettes de fra OneDrive, og modtageren vil ikke længere kunne vise billederne i den modtagne e-mail. Klik på **Send**-knappen, så er e-mailen sendt.

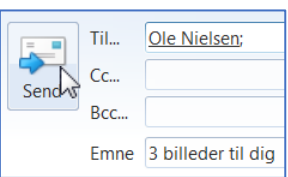